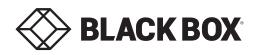

# Agility ACR1002 DP, FDP and FH-T Extenders

**Quick Start** 

# Agility configuration via web pages

Each Agility module hosts its own internal set of web pages which contain all configuration details and settings. You will need to use a computer connected to the same network as each Agility unit to access the web pages. Additionally, on the console attached to the receiver unit, you can access its configuration details via the On Screen Display (OSD) by pressing: **CTRL + ALT + C** 

#### To configure Agility modules via their web pages

Run a web browser on your computer and enter the IP address of the required Agility:

The default addresses (if using port 1) are:

**Transmitter:** https://169.254.1.33 **Receiver:** https://169.254.1.32

The default addresses (if using port 2) are:

**Transmitter:** https://169.254.1.43 **Receiver:** https://169.254.1.42

The opening page should be displayed:

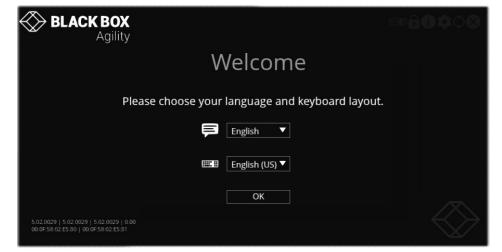

Full user details and setup instructions can be found at: www.blackbox.com

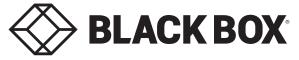

Order toll-free in the U.S. or for FREE technical support 24/7: Call 877-877-BBOX (outside U.S. call 724-746-5500)

### Welcome

This quick start guide covers some of the key points of the Black Box ACR1002DP, ACR1002FDP and ACR1002FH-T modules. Full user details and setup instructions can be found at **www.blackbox.com** Please read the supplied safety instruction leaflet before use.

# **Initial configuration**

Agility modules can be linked in two mains ways: Direct or Networked.

# Direct linking

Where Agility transmitters and receivers are directly linked to each other, very little configuration action is required, provided that they both have their factory default settings in place - just link them together. If the standard settings have been changed in a previous installation, you merely need to perform a **manual factory reset** on each unit. Please see the center pages.

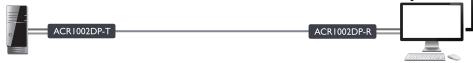

## Networked linking

Where Agility modules are connected via networked links, you can either configure them individually, or configure them collectively using an iPATH server:

- **Configuring networked Agility modules individually** You need to specify the network addresses of the Agility modules so that they can locate each other. This can be done using via OSD on the console connected to the RX unit by pressing **CTRL** + **ALT** + **C**. See rear page.
- **Configuring networked Agility modules collectively** The iPATH server allows you to configure, control and coordinate any number of Agility transmitters and receivers from a single application. See *blackbox.com* for details.

ACR1002DP-R

ACR1002DP-R

ACR1002DP-R

Note: If you are using one or more Agility transmitters within an installation managed by an iPATH server, the iPATH server must be running firmware version **5.3** or above.

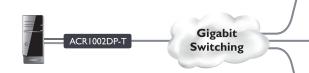

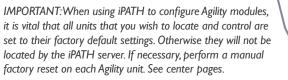

MAN-QS-000066 Rev. I.2

Red

Blue

Red rapid flash

Red/green flash

Green/blue flash

Fast green flash

Booting before processor loaded or failed.

also be displayed within the OSD.)

Booting into factory recovery mode.

Factory reset mode active.

Upgrade mode active.

Identify mode active.

Critical error has been detected (a message will

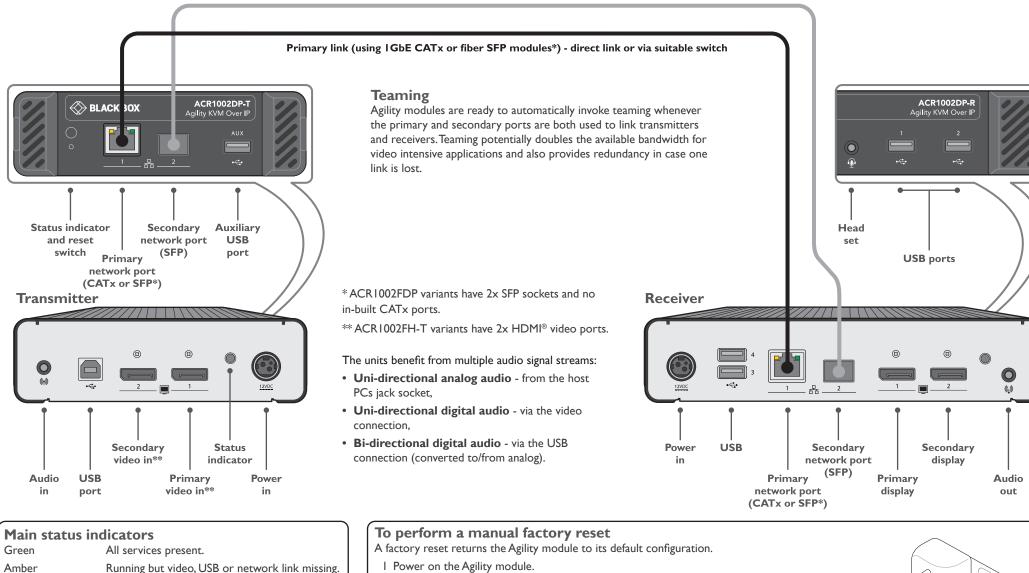

- I Power on the Agility module.
- 2 Use a long narrow implement (e.g., a straightened-out paper clip) to press-and-hold the recessed reset button on the front panel for roughly ten seconds until the status indicator turns blue (Note: alternating red/green indications will occur during the ten second period while the button is still pressed).

BLACK BOX '

0

3 Release the reset switch. The indicator will change to red for a short time (less than ten seconds) and then back to **blue** while the Agility module performs the reset and should then change to an alternative color, usually **orange** initially, signifying that the operation is complete.

Note: If you are performing a factory reset and intend to disconnect the power immediately after the reset, you must wait at least 30 seconds after you have released the reset button for it to complete the process.